# **Bezpečnosť testovania v LMS Moodle**

Bezpečnosť testovania sa nastavuje v nastaveniach testu, v časti *Extra obmedzenia na pokusy*. K dispozícii sú tieto možnosti:

#### **1. Použitie Java skriptu**

Bezpečnosť prehliadača\*  $\circledR$ 

Vyskakovacie okno na celú obrazovku s bezpečnosťou pomocou JavaScriptu

- 1. študent musí mať v internetovom prehliadači povolený JavaScript,
- 2. test sa otvorí v novom okne na celej obrazovke, ktoré prekryje všetky ostatné otvorené okná, okno nemá žiadne navigačné tlačidlá,
- 3. študent nemá povolené, v rámci daných možností, operácie Kopírovať a Vložiť.

Java skript beží na strane servera, preto *sú jeho možnosti reštrikcií obmedzené*.

**2. Použitie prehliadača Safe Exma Browser (SEB) s kľúčom prehliadača (Allowed browser exam keys)**

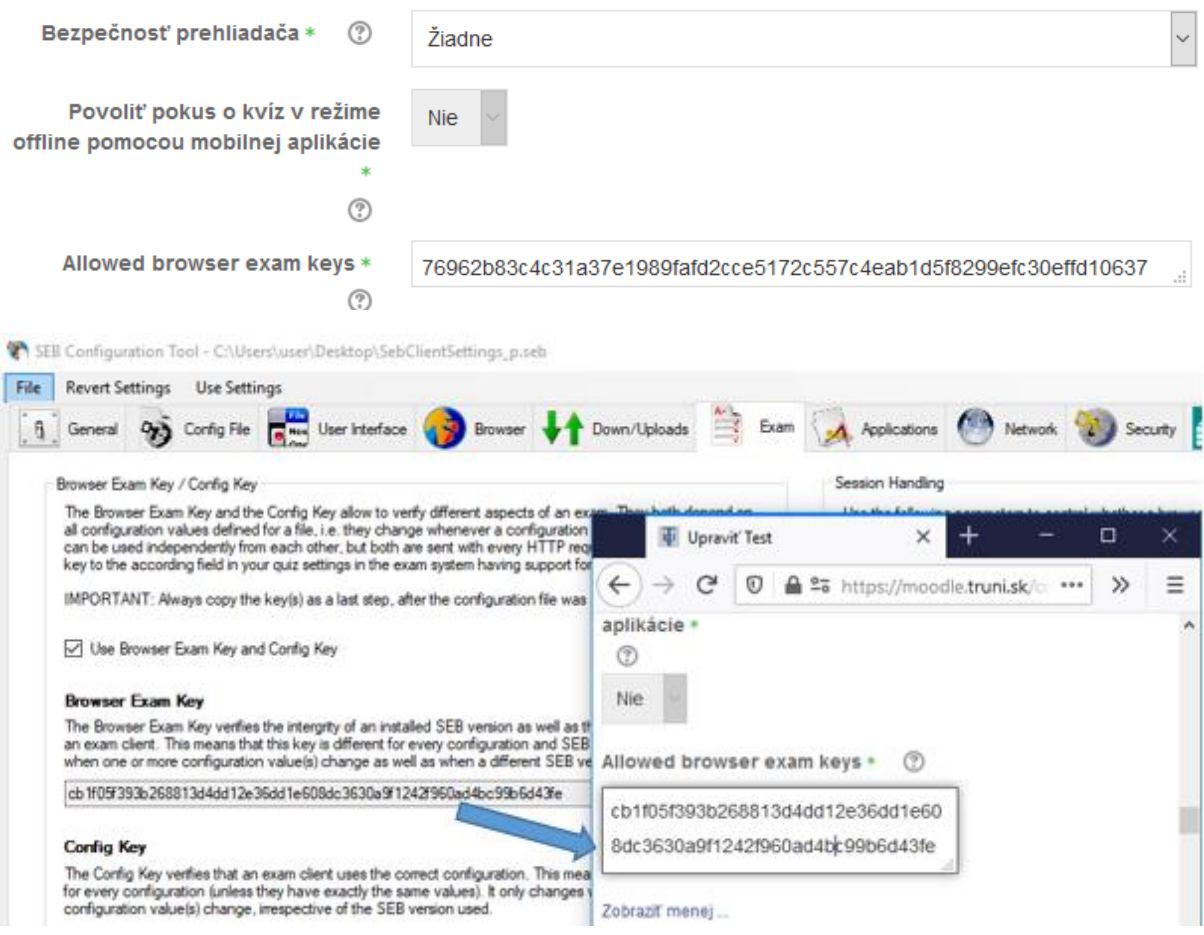

SEB [\(https://safeexambrowser.org\)](https://safeexambrowser.org/) je upravený internetový prehliadač, ktorý musí byť nainštalovaný na počítači, kde sa vykonávajú testy. Keďže SEB je softvér spustený na počítači študenta, *možnosti nastavenie reštrikcií sú veľmi rozsiahle*. V súčasnosti je podporovaný operačný systém MS Windows, macOS a iOS.

Táto dokumentácia popisuje funkcie SEB verzie 3.0. Je to najnovšia verzia (uvoľnená 28.5.2020), ktorá bola kompletne prepracovaná a používa prehliadač Chromium. SEB 3.0.0 však ešte neposkytuje úplnú množinu funkcií SEB 2.x.

SEB 3.0 zatiaľ nepodporuje nasledujúce funkcie (v porovnaní so všetkými funkciami verzie 2.4):

- dodatočné zdroje (sekcia Additional Resources),
- slovníky pre kontrolu pravopisu pre prehliadač,
- vstavané certifikáty SSL / TLS a pripínanie certifikátov,
- súkromná schránka pre prehliadač,
- funkcie WebRTC (napr. prístup k webovej kamere pomocou webových aplikácií).

Ak by ste chceli využiť pri testovaní niektorú z uvedených funkcií, nainštalujte si SEB verziu 2.4.

V krátkom demo videu sú prezentované základné funkcie SEB [https://safeexambrowser.org/Media/SafeExamBrowser.mp4.](https://safeexambrowser.org/Media/SafeExamBrowser.mp4)

Niektoré štandardné obmedzenia, ktoré možno nastaviť, sú nasledujúce:

- študenti môžu test spustiť iba v prehliadači SEB,
- v prehliadači je možné vypnúť riadok na zadanie URL adresy (adresy internetovej stránky), pole na vyhľadávanie, navigačné ikony pre posun dozadu/dopredu a tlačidlo na opätovné načítanie stránky,
- SEB nie je možné ukončiť, kým nie je test potvrdený a odoslaný,
- prepínanie medzi aplikáciami je predvolene zakázané, ale ak je to potrebné, je možné počas testovania povoliť použitie určitej požadovanej aplikácie,
- klávesové skratky ako Win+Tab, Alt+Tab, Ctrl+Alt+Del, Alt+F4, Print Screen, Cmd+Tab nie sú povolené a nemôžu byť použité na ukončenie SEB alebo prepínanie medzi používateľskými účtami na počítači,
- schránka, ktorá sa používa na kopírovanie a prenos vo Windows je pri štarte a ukončení SEB vymazaná,
- kontextové menu (pravé tlačidlo myši) v prehliadači nie je povolené,
- je možné použiť URL filter, kde sa nastavia adresy internetových stránok, na ktoré potrebujú študenti prístup počas testu,
- slovník na kotrolu pravopisu v prehliadači (je predvolene vypnutý).

### **Postup na použitie SEB pre pedagóga:**

1. Stiahnite a nainštalujte na svoj počítač SEB verziu 3.0 pre Windows [https://safeexambrowser.org/download\\_en.html.](https://safeexambrowser.org/download_en.html)

Inštalácia je veľmi jednoduchá, video návod na inštaláciu SEB nájdete aj na YouTube, môžete ho poskytnúť študentom vložením do kurzu, kde sa nachádza test, ako externý odkaz [https://www.youtube.com/watch?v=fEXZcj4G58g.](https://www.youtube.com/watch?v=fEXZcj4G58g)

- 2. Spustite konfiguračný nástroj *SEB Config Tool*, vytvorte a uložte konfiguračný súbor (podrobný postup ďalej v časti **Vytvorenie konfiguračného súboru**).
- 3. Dvojitým kliknutím spustite konfiguračný súbor, v okne prehliadača SEB sa prihláste do Moodle a začnite vykonávať test. Overte, či sú funkčné všetky obmedzenia, ktoré ste nastavili.
- 4. Poskytnite konfiguračný súbor (.seb) k dispozícii študentom, napr. vložte tento súbor do kurzu v Moodle, kde sa nachádza aj test. Ak ste nastavili aj heslo na zašifrovanie obsahu konfiguračného súboru, poskytnite ho študentom tiež, systém ho vyžaduje pri načítaní nastavení.

### **Postup na použitie SEB pre študenta:**

- 1. Stiahnite a nainštalujte na svoj počítač SEB verziu 3.0 pre Windows [https://safeexambrowser.org/download\\_en.html.](https://safeexambrowser.org/download_en.html)
- 2. Stiahnite a uložte na svoj počítač konfiguračný súbor, ktorý vám poskytol pedagóg.
- 3. Na počítači ukončite všetky bežiace aplikácie (ak sú spustené nepovolené aplikácie, SEB sa nespustí a vypíše výzvu na ich ukončenie).
- 4. Dvojitým kliknutím na ikonu konfiguračného súboru spustite SEB. Zadajte heslo na načítanie súboru.
- 5. V okne SEB sa prihláste do LMS Moodle a vykonajte test.
- 6. Po ukončení testu ukončite prehliadač SEB (spôsob ukončenia SEB nastavuje pedagóg v konfiguračnom súbore)..

### *Poznámka:*

*Ak je v teste nastavená bezpečnosť prehliadača s použitím SEB, pri pokuse spustiť test v inom prehliadači sa študentovi zobrazí hlásenie, že test je možné spustiť iba v SEB. V hlásení je uvedená adresa na stiahnutie SEB. Pre pedagóga v kurze platí výnimka, ten môže vykonať test aj v inom prehliadači.*

*Ak študent spustí iba samotný prehliadač SEB bez konfiguračného súboru, zobrazí sa stránka [https://safeexambrowser.org/start/start\\_en.html.](https://safeexambrowser.org/start/start_en.html) Upozorní študenta, že prehliadač nie je nakonfigurovaný a inštruuje ho - Open (double click) the SEB configuration file or click the link to configure SEB/start an exam with SEB.*

#### **Vytvorenie konfiguračného súboru**

Konfiguračný súbor (.seb) sa vytvára pomocou komfortného konfiguračného nástroja *SEB Config Tool*, ktorý sa automaticky nainštaluje zároveň s prehliadačom SEB. V súbore sa nastavujú reštrikcie, ktoré chce pedagóg aplikovať na študentovom počítači pri vykonávaní testu.

Na stránke [https://safeexambrowser.org/windows/win\\_usermanual\\_en.html#configuration](https://safeexambrowser.org/windows/win_usermanual_en.html#configuration) sú podrobne popísane všetky možnosti konfigurácie.

Po prvom spustení SEB Config Tool sú hodnoty prednastavené na štandardnú úroveň bezpečnosti. Ak nemáte nejaké špecifické **požiadavky** (napr. prístup k určitým aplikáciám alebo internetovým stránkam počas vykonávania testu), stačí, ak vykonáte nasledujúce činnosti (1 – 10) v sekcii **General**, **User Interface**,**Config File** a **Exam**.

Ďalšie strany popisujú sekcie, v ktorých môžete ponechať prednastavené hodnoty, ak nepotrebujete využiť možnosti nastavení, ktoré ponúkajú.

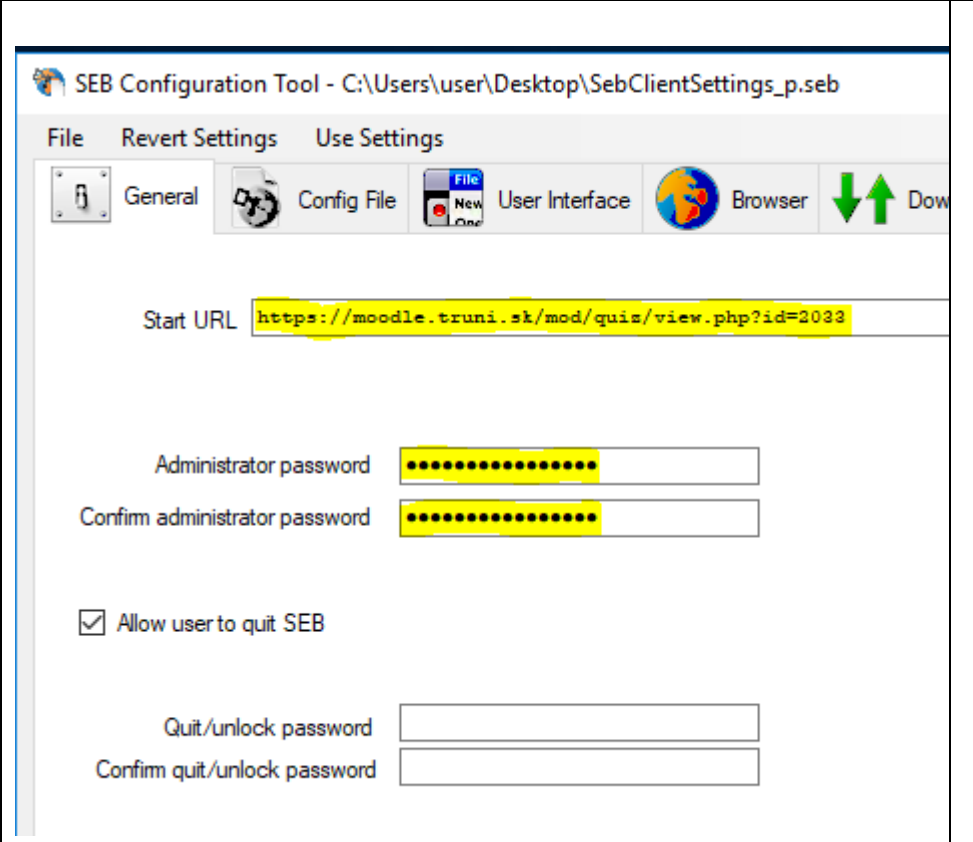

- 1. Zadajte adresu stránky, ktorá sa má načítať po spustení SEB (zvyčajne odkaz na test v Moodle).
- 2. Nastavte administrátorské heslo, ktoré chráni nastavenia v súbore pred neoprávnenou zmenou pomocou SEB Config Tool.
- 3. Alternatívne môžete nastaviť spôsob ukončenia SEB:
	- a. ukončenie nie je povolené (v tomto prípade je potrebný reštart počítača, vhodné skôr pre centrálne spravované učebne),
	- b. ukončenie je povolené bez obmedzení,
	- *c.* ukončenie je povolené, ale s heslom *Quit/Unlock password*
	- d. ukončenie je povolené pomocou odkazu v spätnej väzbe testu, viac informácií na [https://safeexambrowser.org/windows/win\\_usermanual\\_en.html](https://safeexambrowser.org/windows/win_usermanual_en.html#ExamPane) [#ExamPane](https://safeexambrowser.org/windows/win_usermanual_en.html#ExamPane) .

Ak použijete možnosť c) alebo d), vložte heslo alebo odkaz na ukončenie SEB do cel kovej spätnej odozvy v teste v s ystéme Moodle, čím zabezpečíte, že študent nemôže ukončiť prehliad a č SEB skôr, ako ukončí a odošle test.

## Sekcia **User Interface**

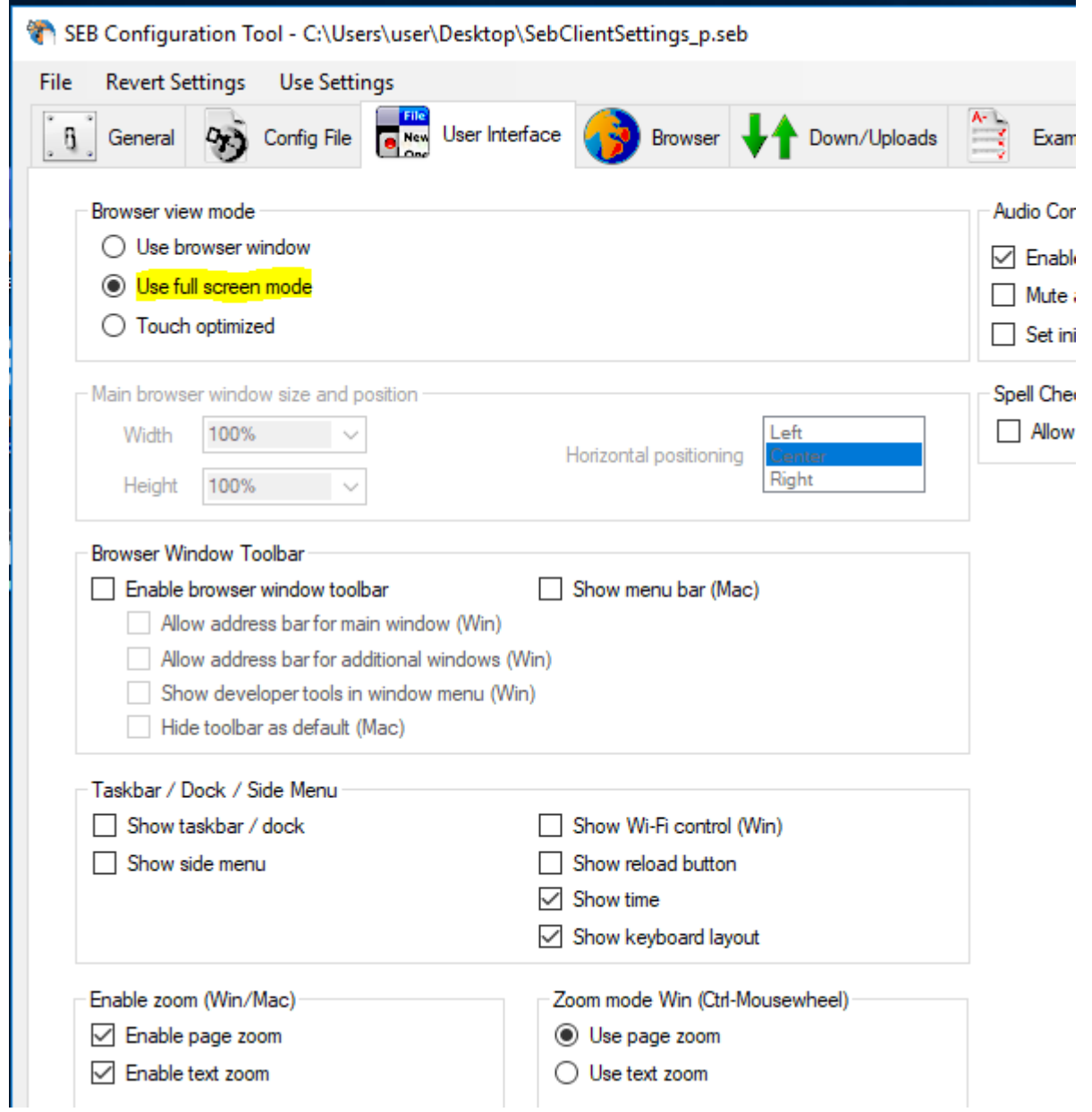

- 4. Nastavte v prehliadači režim celej obrazovky *Use full screen mode* .
- 5. Na paneli prehliadača vyp nite všetky nepotrebné indikátory, ponechajte zobrazenie času.

# Sekcia **Config File**

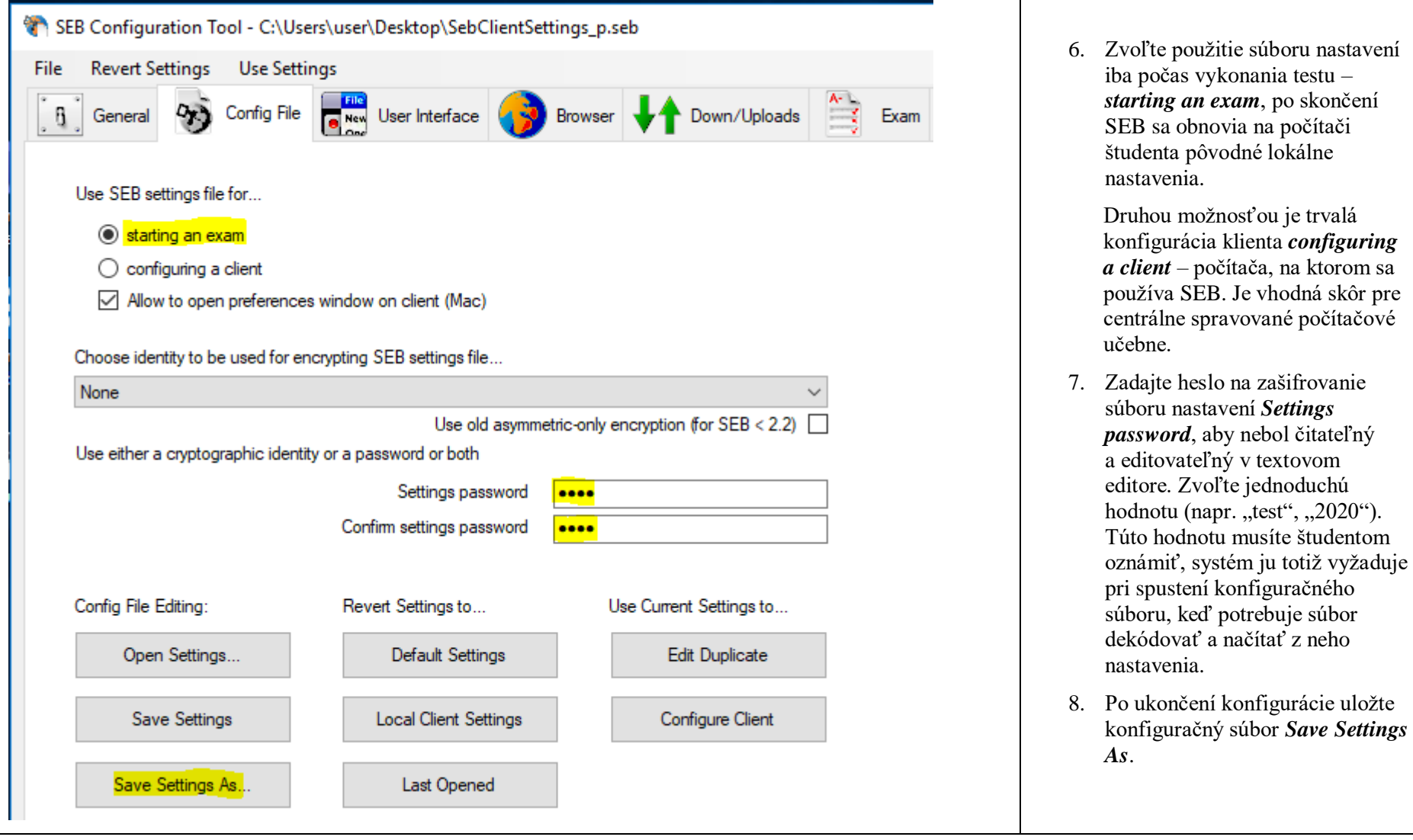

#### Sekcia **Exam**

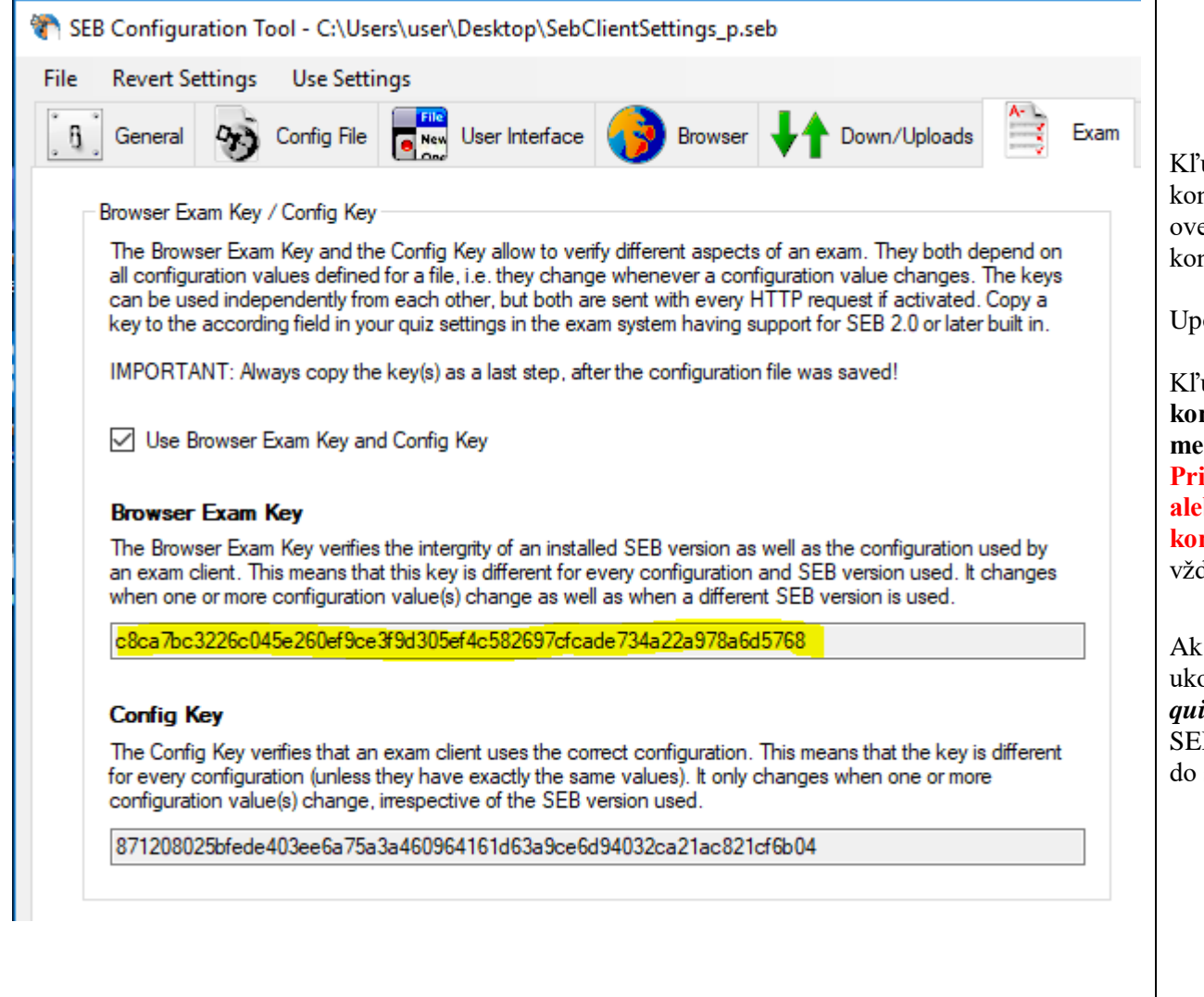

9. Po uložení súboru skopírujte kľúč *Browser ExamKey* do nastavení testu v Moodle (*allowed browser exam keys*).

Kľúč je viazaný na konkrétne nastavenie konfigurácie a verziu SEB. Pri spustení testu sa overí, či kľúč zodpovedá hodnote kľúča v konfiguračnom súbor e, ktorý m á študent použiť.

Upozornenie:

Kľúč skopírujte do Moodle **po uložení konfiguračného súboru, pričom už nesmiete meniť žiadny parameter v nastavení** ! **Pri akejkoľvek dodatočnej zmene konfigurácie alebo zmene verzie SEB sa vygeneruje nový konfiguračný kľúč.**  Zmenenú hodnotu musíte vždy v nastavení testu aktualizovať.

Ak ste v záložke General nepovolili štandardné ukončenie SEB, môžete použiť parameter *Link to quit SEB after exam* a zadať odkaz na ukončenie SEB – [http://safeexambrowser/quit,](http://safeexambrowser/quit) ktorý vložíte do spätnej odozvy po ukončení testu.

10. Ukončite na svojom počítači všetky aplikácie a dvojitým kliknutím spustite konfiguračný súbor. Spustí sa prehliadač SEB s nastavenou predvolenou stránkou testu. Prihláste sa do Moodle a začnite test vykonávať. Overte, či sú funkčné všetky obmedzenia, ktoré ste nastavili v konfiguračnom súbore.

## Sekcia **Browser**

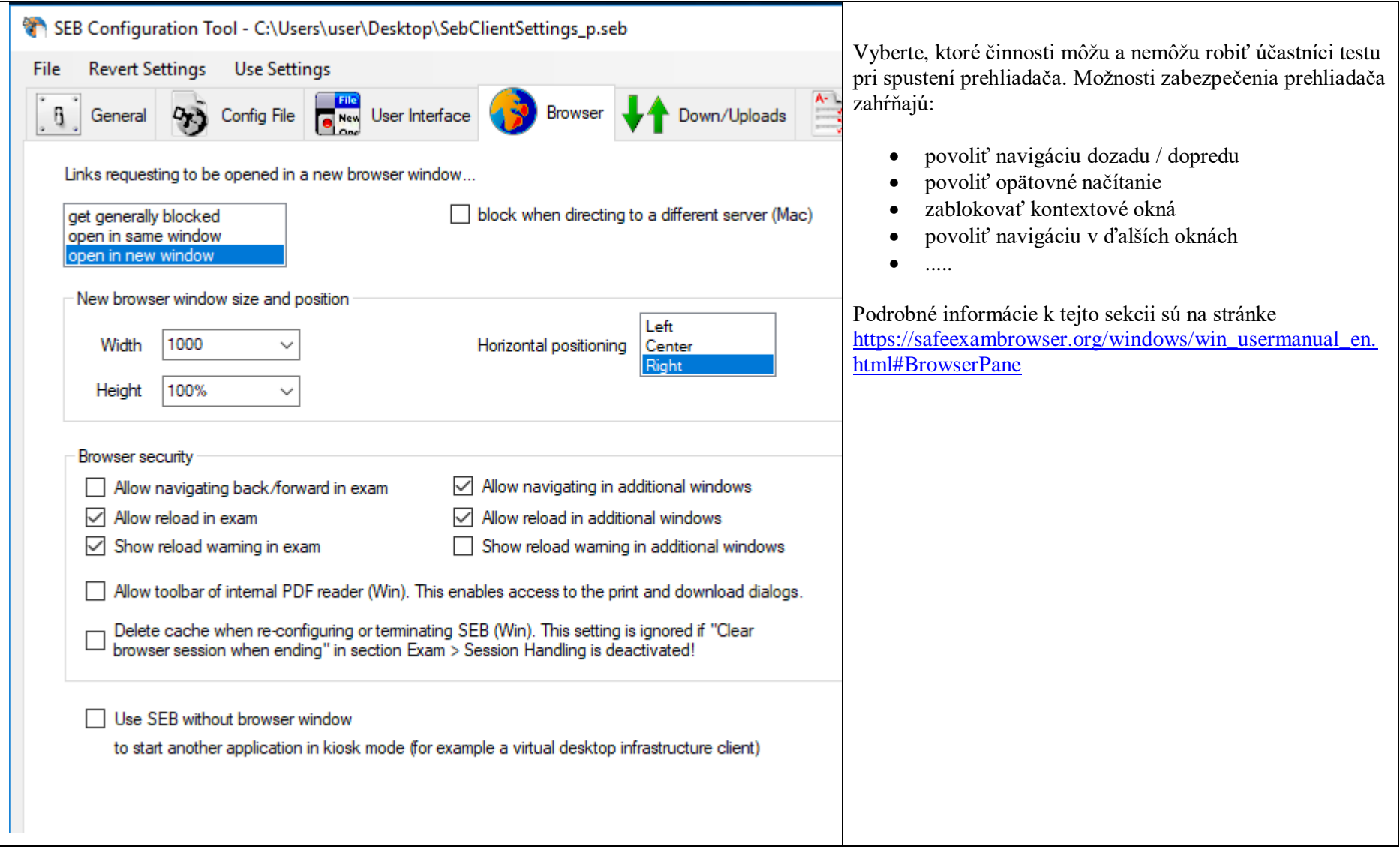

# Sekcia **Down/Uploads**

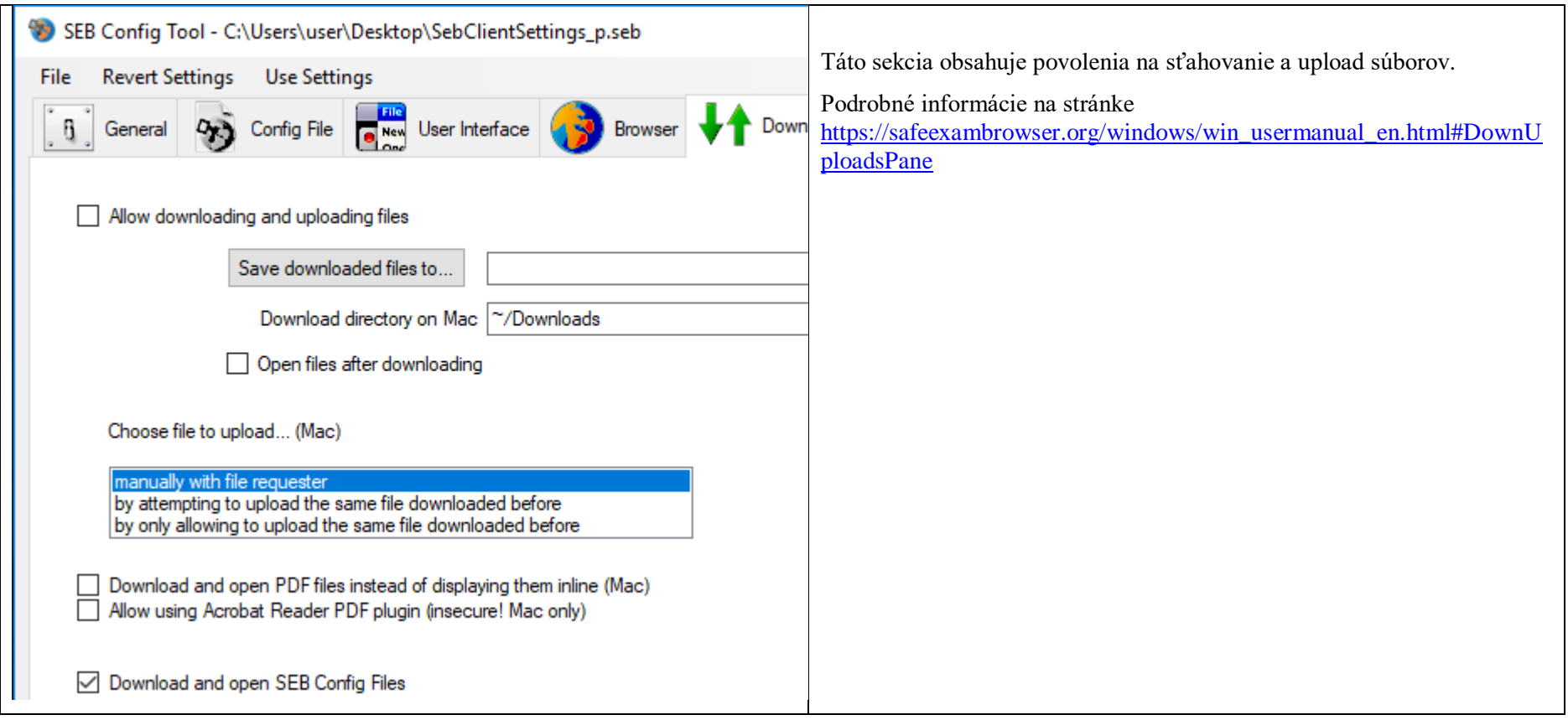

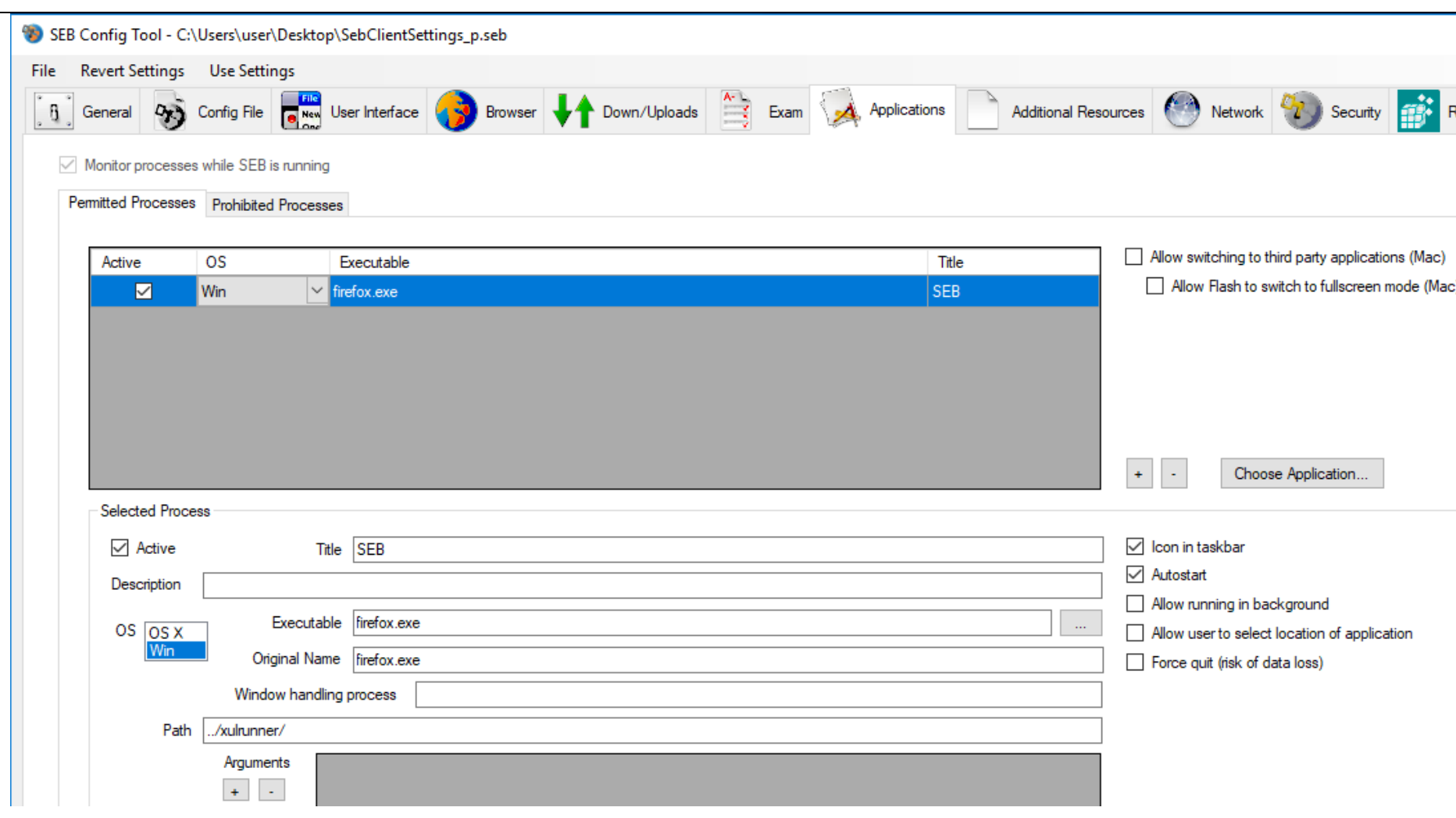

V tejto časti môžete povoliť alebo zakázať aplikácie, ktoré sa budú môcť spúšťať počas aktívneho SEB. Vo vyššie uvedenom príklade je počas skúšky povolené používať iba FireFox.

Keď prepnete na kartu Prohibited Processes, zobrazia sa všetky aplikácie, ktoré budú predvolene vypnuté, keď je spustený SEB. Aplikácie z tohto zoznamu môžete pridať a odstrániť kliknutím na tlačidlá + alebo - pod zoznamom aplikácií. Zadajte spustiteľný a pôvodný názov aplikácie a pridajte ju do zoznamu zakázaných procesov. Stačí kliknúť na ľubovoľnú aplikáciu v tomto zozname a zobraziť príklad.

## Sekcia **Additional Resources**

(sekcia zatiaľ ešte nie je súčasťou najnovšej verzie SEB 3.0, ak potrebujete využiť jej funkcie, nainštalujte si SEB verziu 2.4)

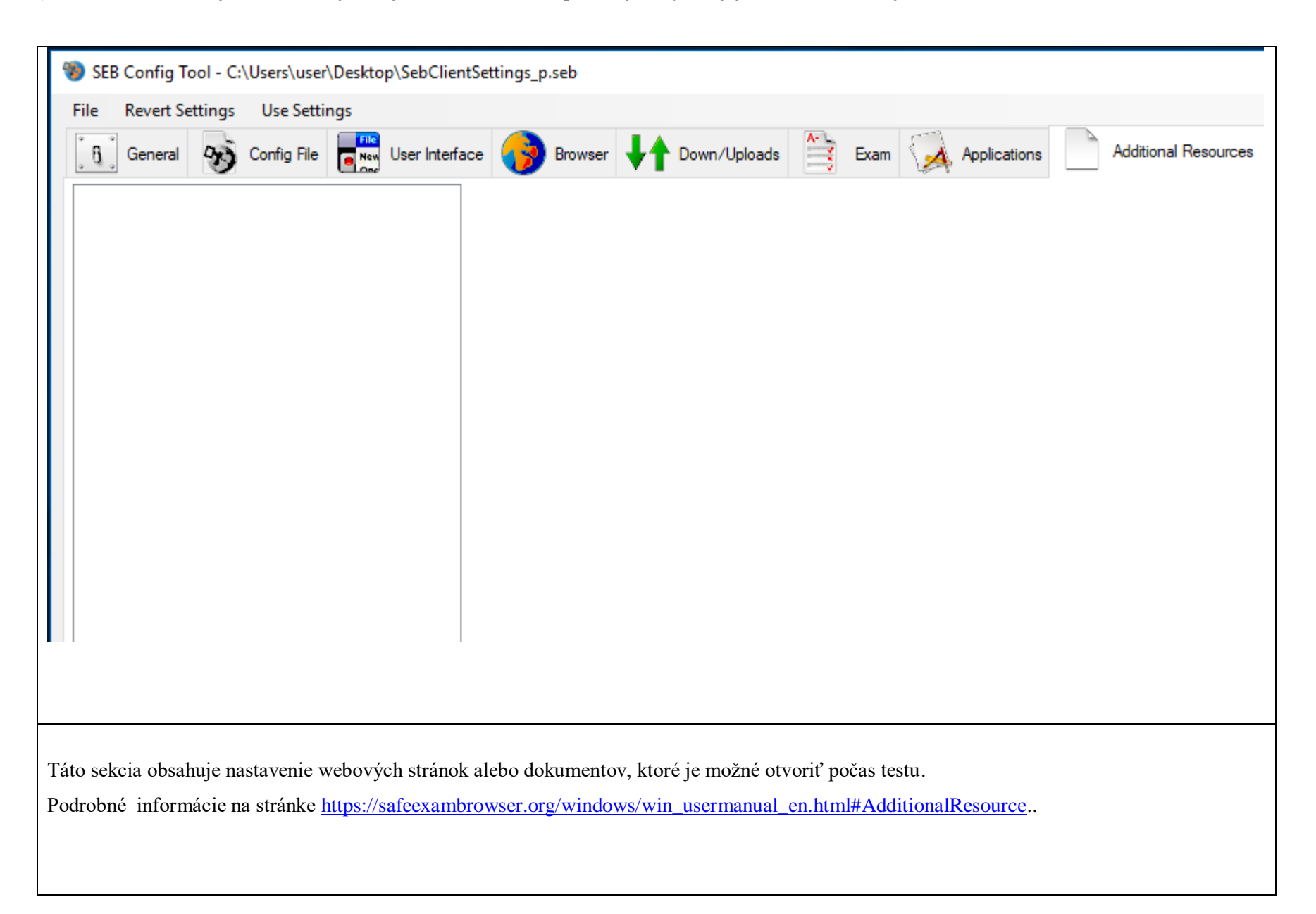

## Sekcia **Network**

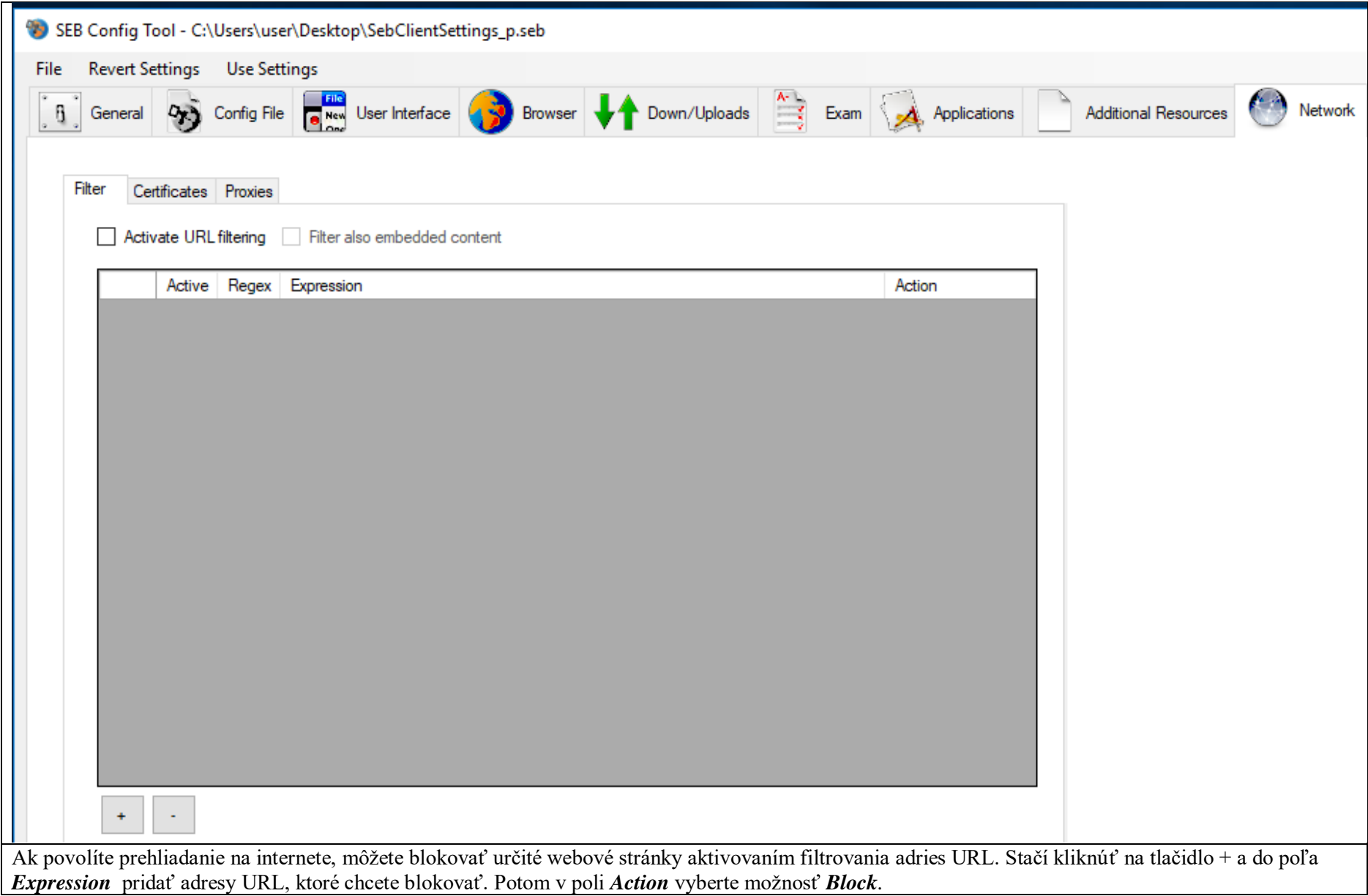

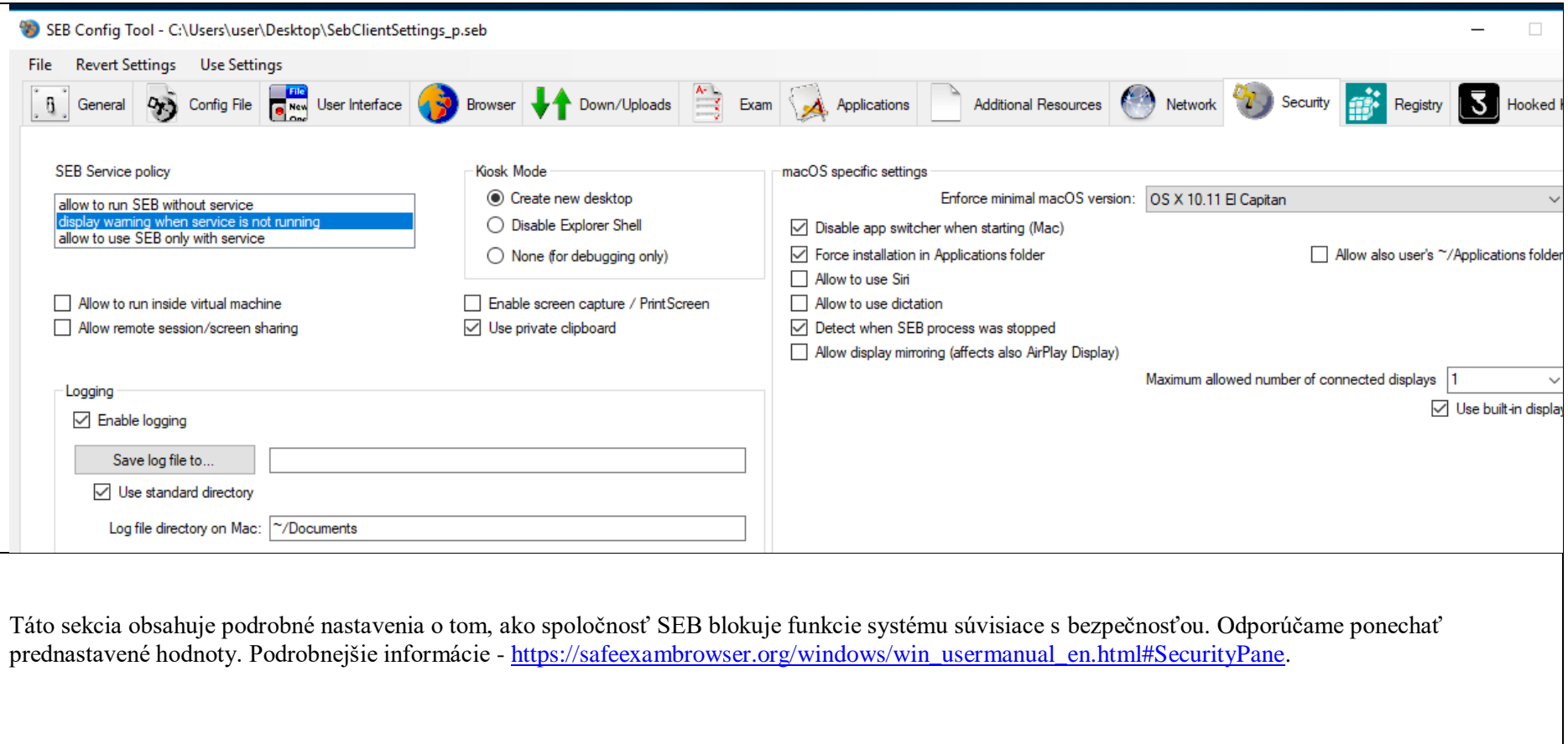

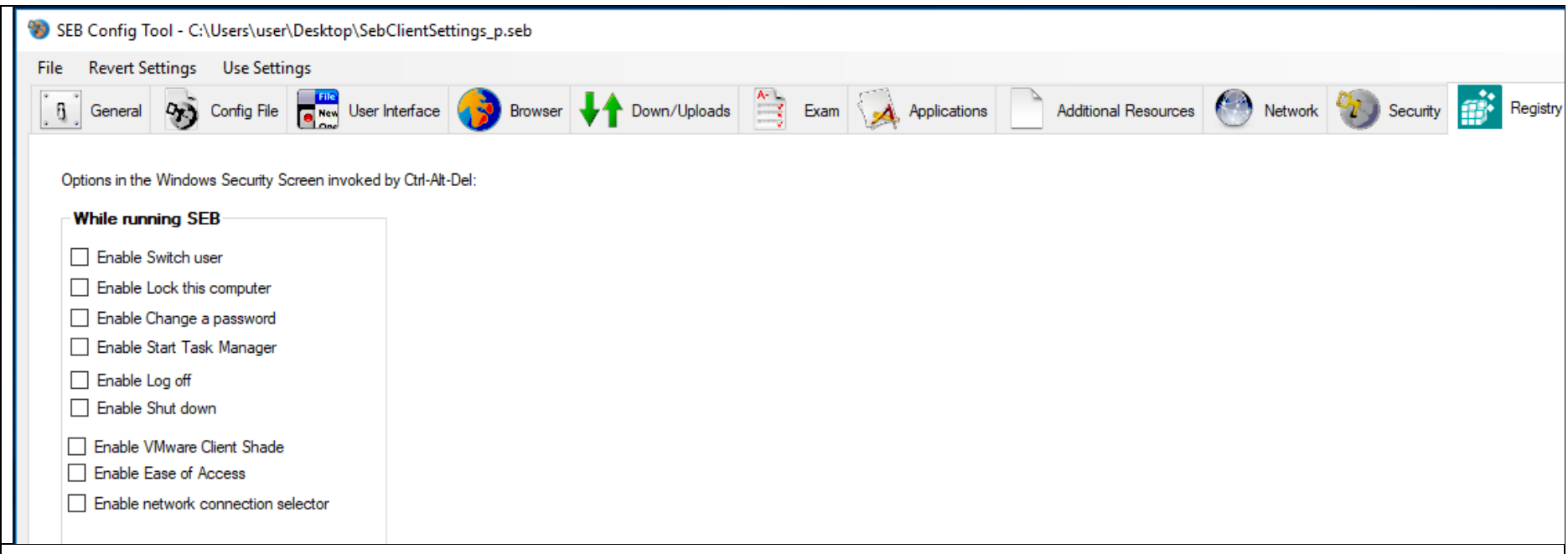

Pri súčasnom stlačení klávesov Ctrl + Alt + Del sa otvorí obrazovka zabezpečenia systému Windows. Na tejto obrazovke môžete otvoriť Správcu úloh, odhlásiť sa alebo dokonca vypnúť počítač.

Aby ste tomu zabránili, môžete zakázať všetky tieto funkcie v záložke Registry. Niektoré akcie, ktoré je možné blokovať, zahŕňajú:

- prepínanie medzi používateľskými účtami na počítači,
- odhlásenie / vypnutie počítača,
- spustenie Správcu úloh.
- $\bullet$   $\dots$ ......

V predvolenom scenári bezpečnosti sú všetky tieto akcie zakázané. Podrobné informácie na stránke [https://safeexambrowser.org/windows/win\\_usermanual\\_en.html#RegistryPane.](https://safeexambrowser.org/windows/win_usermanual_en.html#RegistryPane)

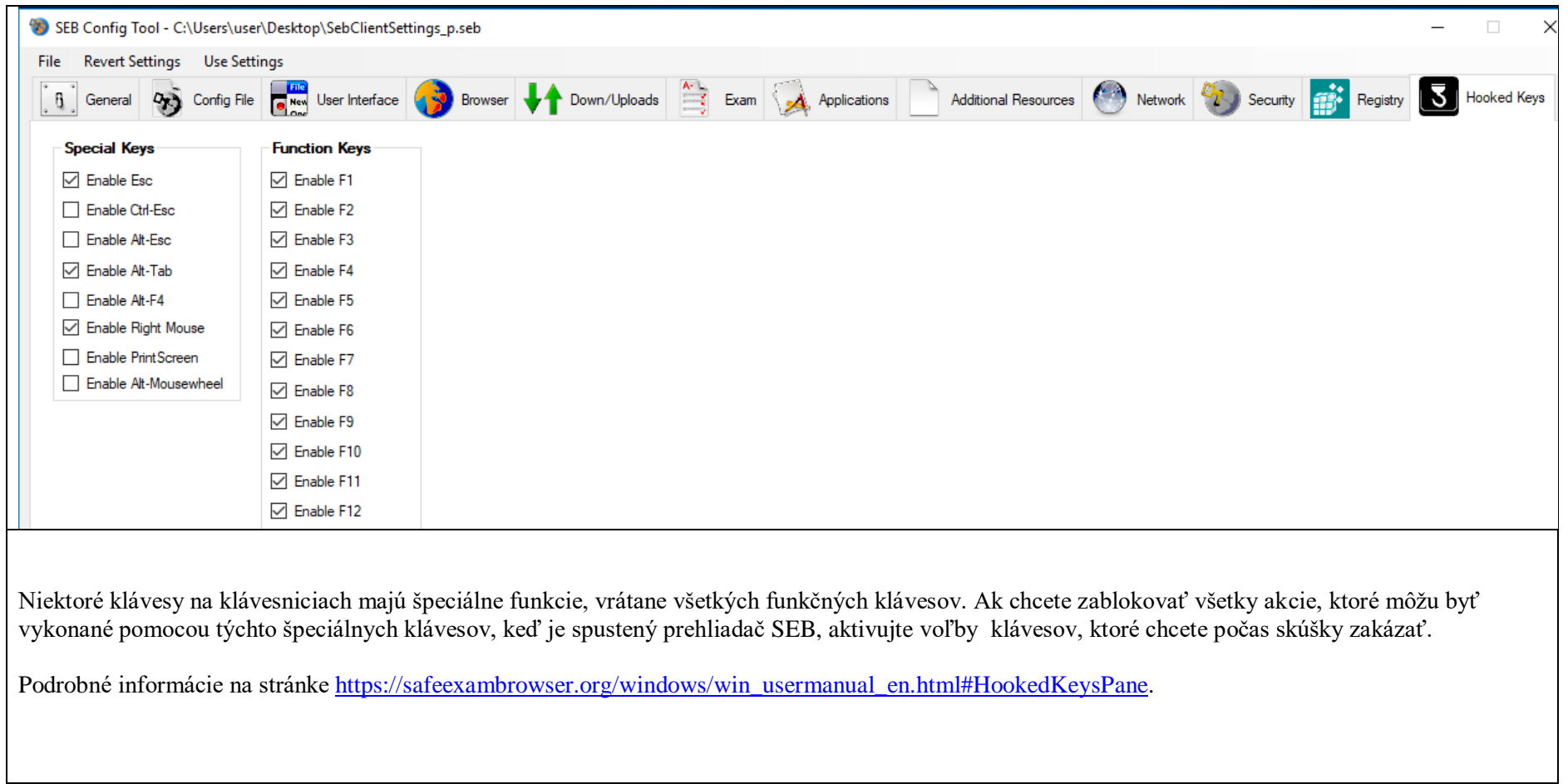